## **PowerPoint 音声付きPowerPointを作成する**

#### **■スライドに音声を録音する**

- 1. 【**スライドショー**】 タブの 【**スライドショーの記録**】 をクリック
- 2. 【**マイク**】 を ON、【**カメラ**】 を OFF にします
- 3. 【**記録**】 をクリックして、録画を開始します
- ➢ 【**三角**】 をクリックして、次(前)ページに進みます
- 4. 【**停止**】 をクリックして、録画を終了します
- ➢ 【**esc**】 キーで、編集画面に戻ります

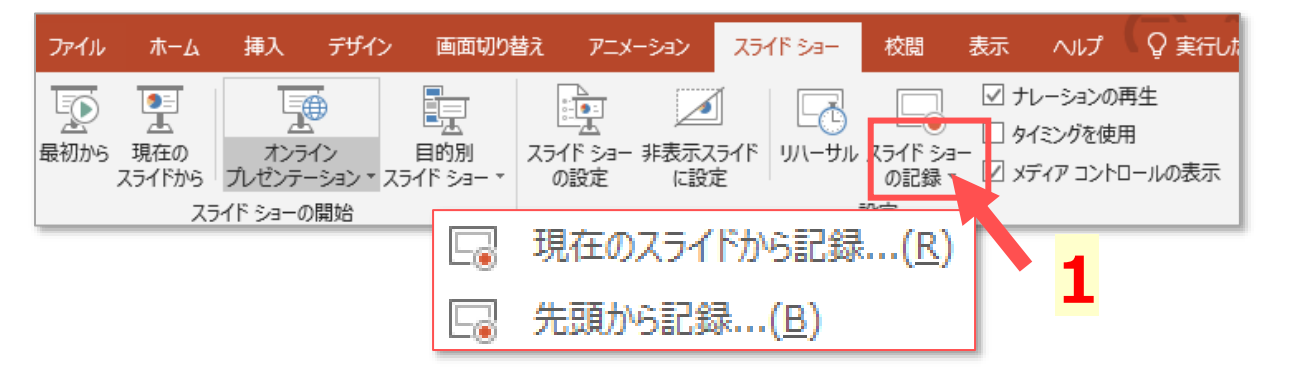

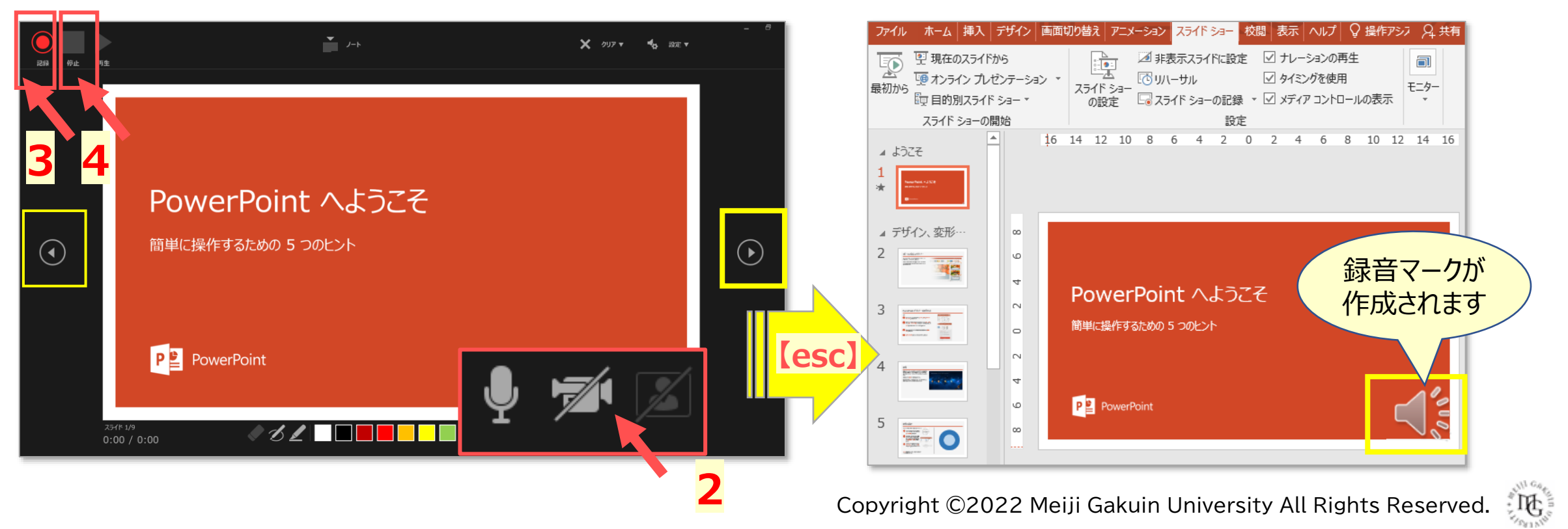

# **PowerPoint 音声付きPowerPointを作成する**

- **■スライド切り替えのタイミングを指定しない**
	- 1. 【タイミングを使用する】 を OFF にします

### **■タイミング、録音を消去する**

- 2. 【**スライドショーの記録**】 をクリック
- 3. 【**クリア**】 をクリック
- 4. 該当する内容をクリック

### **■スライドに書き込みを記録する**

- ✓ 録音中にマーカーなどを書き込むことができます。
- ✓ ファイルには、画像として保存されます。 消去も可能です。
- 5. ペンの種類と色を選択します。
- 6. カーソルでスライド上に書き込みます。
- 視聴時の負荷を減らすため、最小限の録音にとどめてください。
- ✓ スライドには、背景や画像、アニメーションなどの動作を控えてください。
- 録音の際は、マイク(ヘッドセット等)の使用をおすすめします。

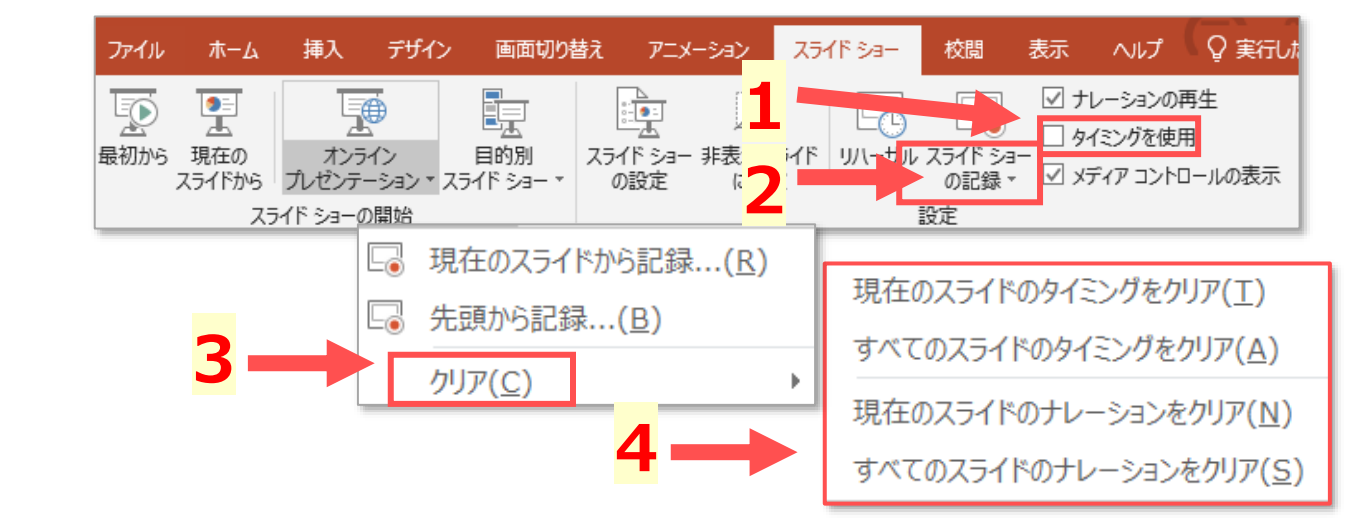

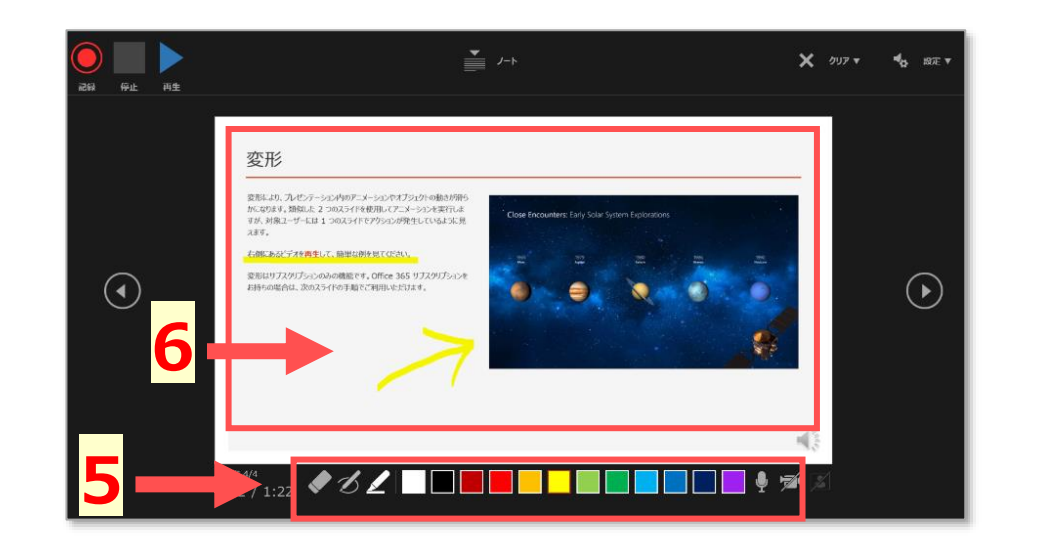

्रास्